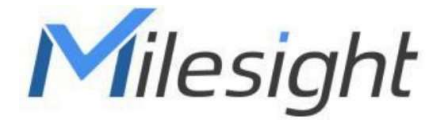

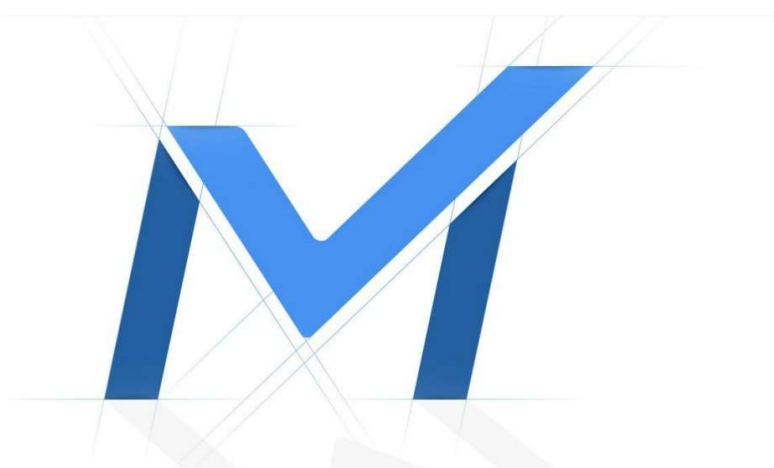

# Průvodce rychlým spuštěním **AI** Motorized Pro Dome kamery řady MS-Cxx7**2**

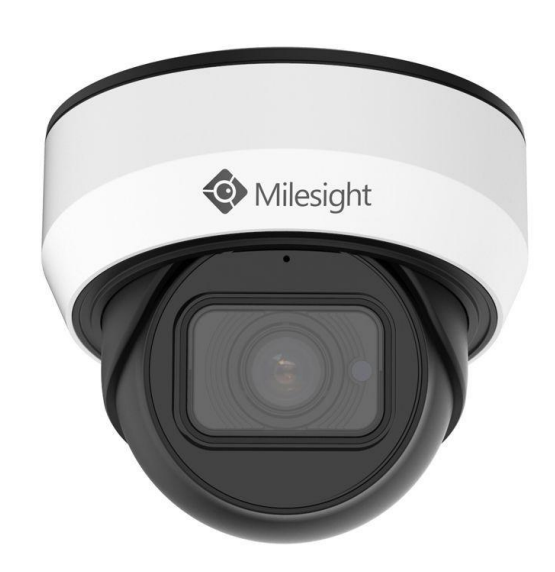

## **Popis částí**

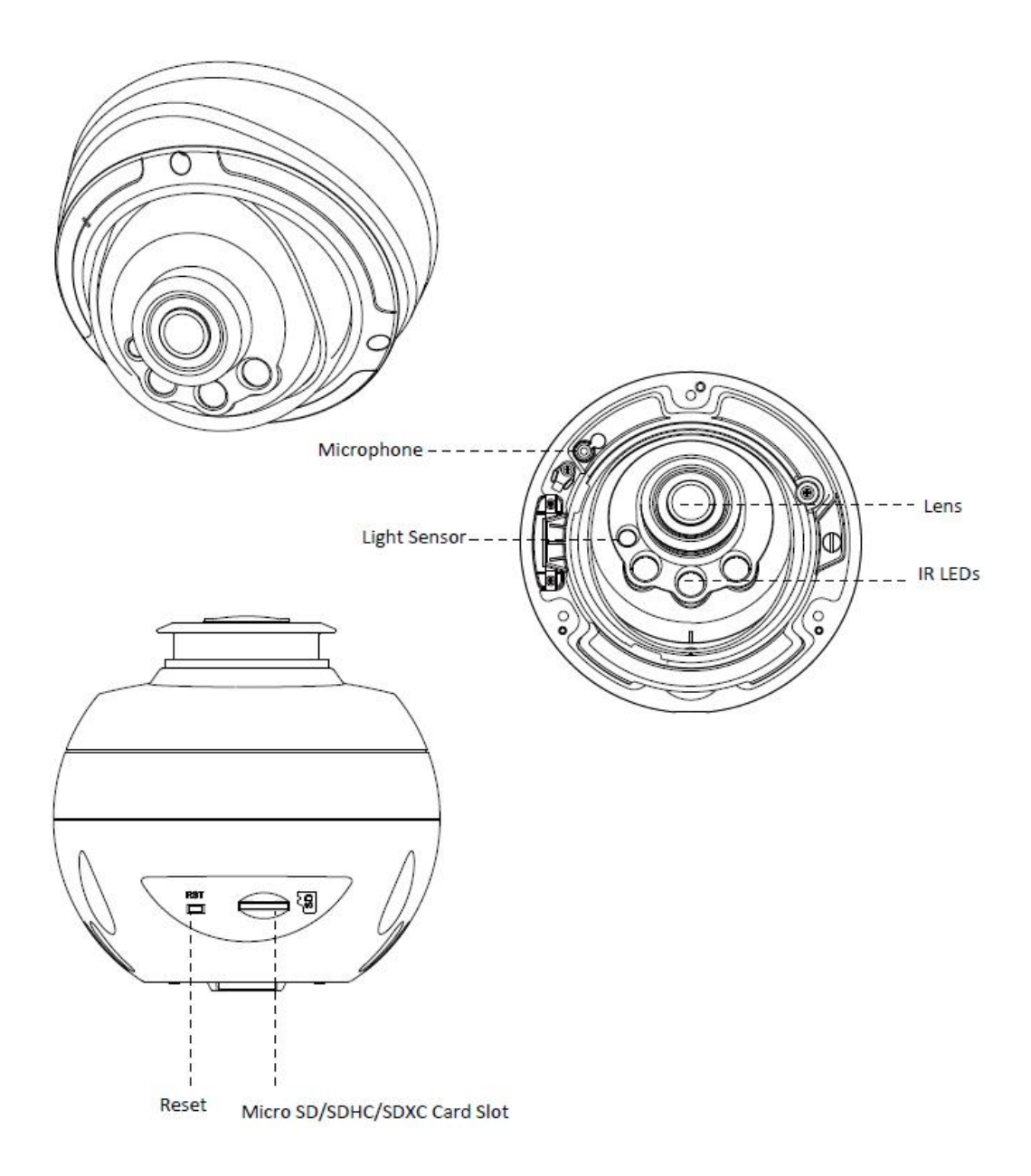

### **Note: Pozn.:**

- 1) Tla ítko Reset: Když stisknete na 5s tla ítko Reset, kamera se vrátí na tovární nastavení.
- 2) Kameru lze napájet 12VDC nebo p es PoE.

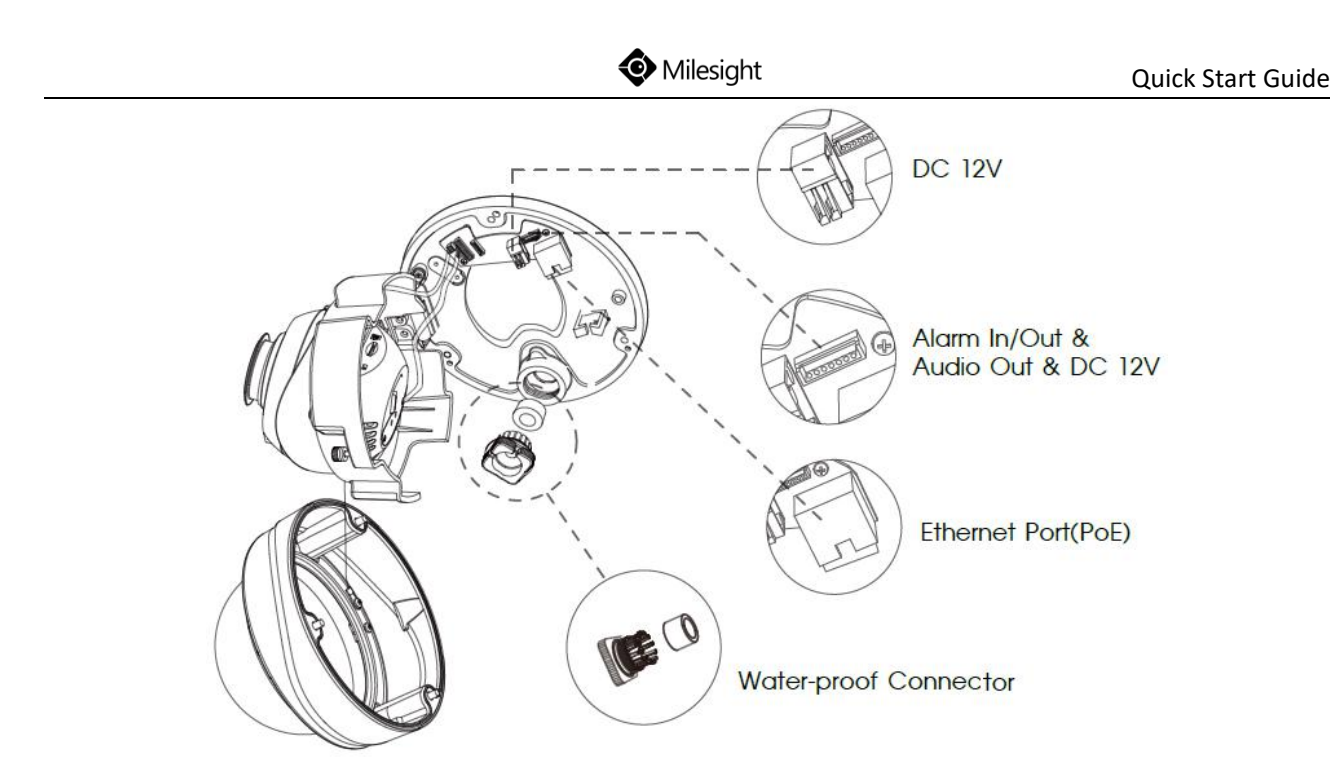

Rozhraní motor zoom profi dome sí ové kamery

Popis rozhraní p ipojovacího kabelu:

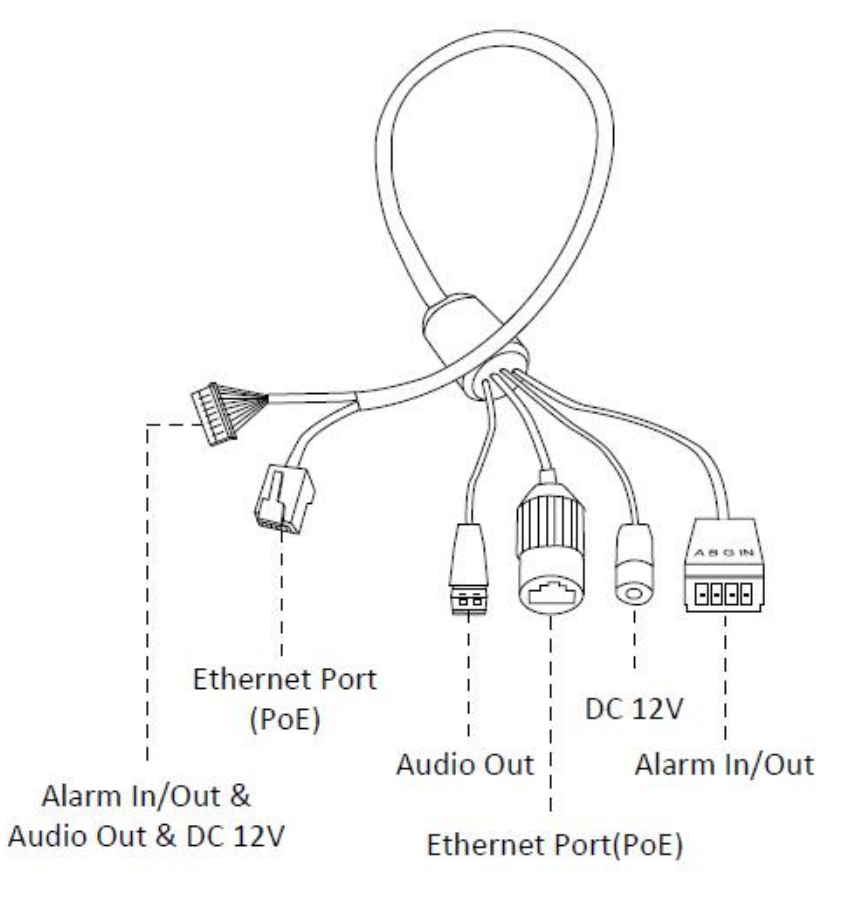

Vícenásobná rozhraní p ipojovacího kabelu motor zoom profi dome sí ové kamery

## **5.10 Motorized Pro Dome Network Camera Instalace**

Ze spodní ásti kamery sejm te plechový držák.

Ze spodní ásti kamery sejm te plechový držák.<br>Krok 1: P ipevn te držák na místo, kam chcete instalovat kameru. Voliteln jsou pro instalaci k dispozici<br>st nový držák (A72) a p ipojovací box (A75). Krok 1: Připevněte držák na místo, kam chcete instalovat kameru. Volitelně jsou pro instalaci k dispozici st nový držák (A72) a p ipojovací box (A75).

Pozn.: S boxem (A75) je kompatibilní pouze nová verze držáku.

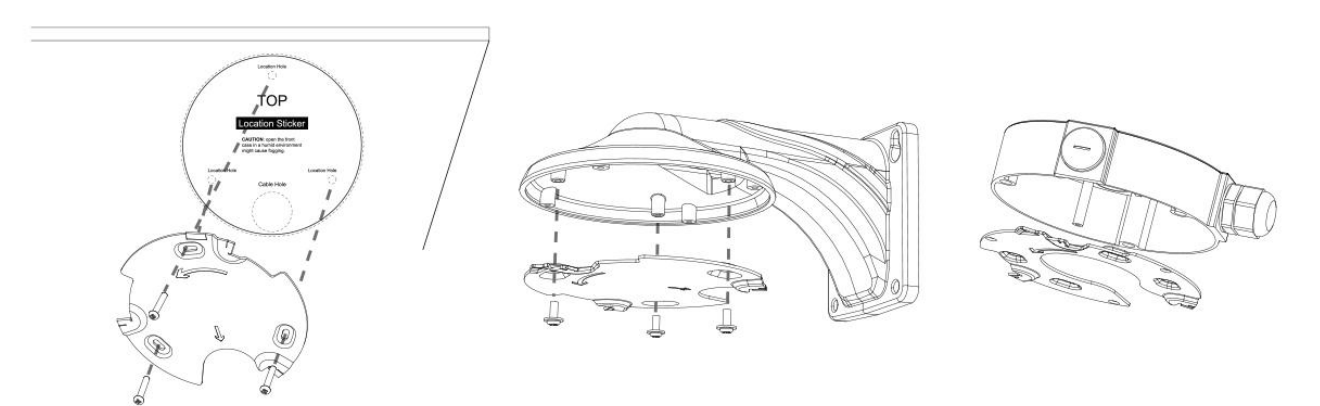

Krok 2: Povolte 3 šrouby na kame e (hv zdi ka) a sejm te dome kryt z kamery. Povolte jistící šroub a odklopte t lo kamery od p ipojovací základy. Ze vstupního otvoru vyšroubujte ernou plastovou průchodku a vyjměte bílé gumové těsnění. Protáhněte Ethernet kabel vstupním otvorem do kamery.

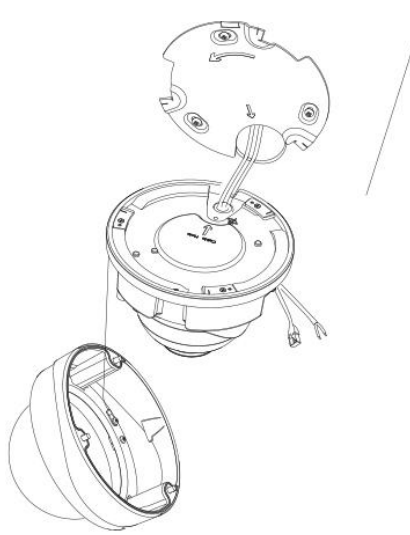

Krok 3: Nasa te kameru na plechový držák a p ipevn te ji poto ením proti sm ru hodinových ru i ek. Kameru zajist te utažením odpovídajícího fixa ního šroubku.

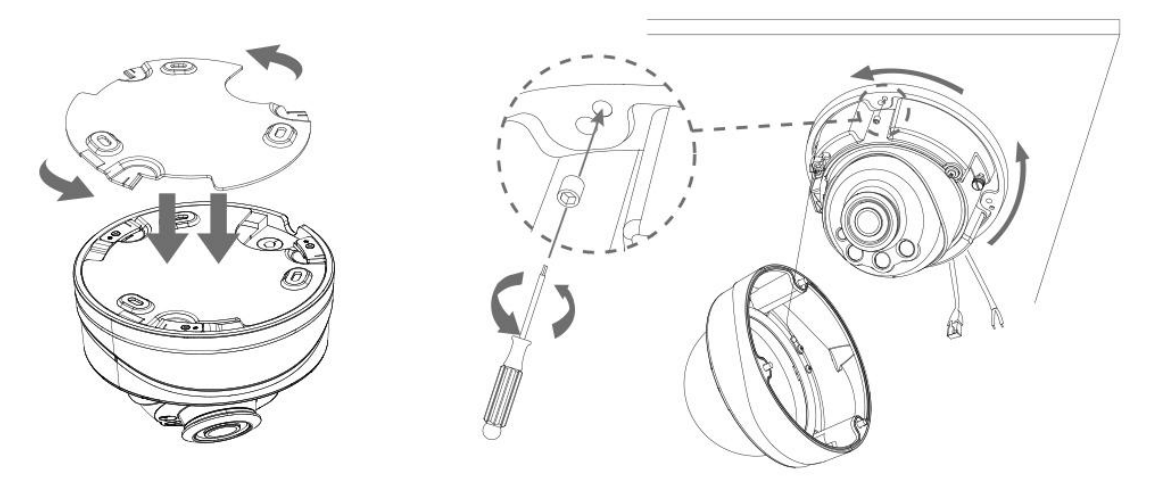

Krok 4: Protáhn te kabel bílým gumovým těsněním a pak černou průchodkou (ke snadnému protažení nasa te na konektor p iloženou ernou epi ku a pak protáhn te kabel nejprve velkým a pak malým otvorem v bílém gumovém těsnění). Spojte těsnění s průchodkou, vsa lite je způt do vstupního otvoru a průchodku zašroubujte. P ipojte kabely k odpovídajícím konektorům, p iklopte telo kamery k základn $\;$ a zajist $\;$ te ji utažením odpovídajícího stav $\;$ cího šroubu.

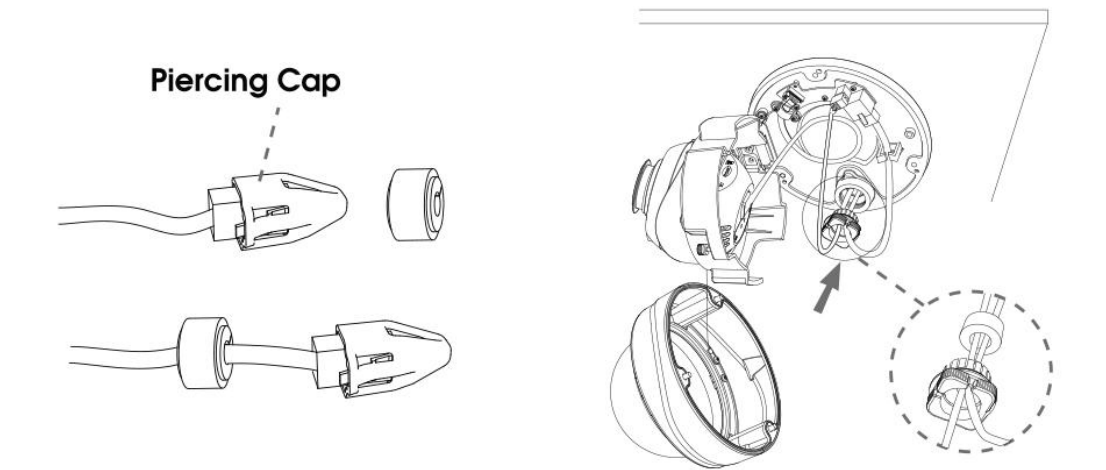

Krok 5: Povolte odpovídající jistící šroub a nastavte požadovaný zorný směr kamery (rozsah horizontálního nato ení je 360°, rozsah vertikálního naklopení je -5° až 75°). Pak jistící šroub op t utáhn te.

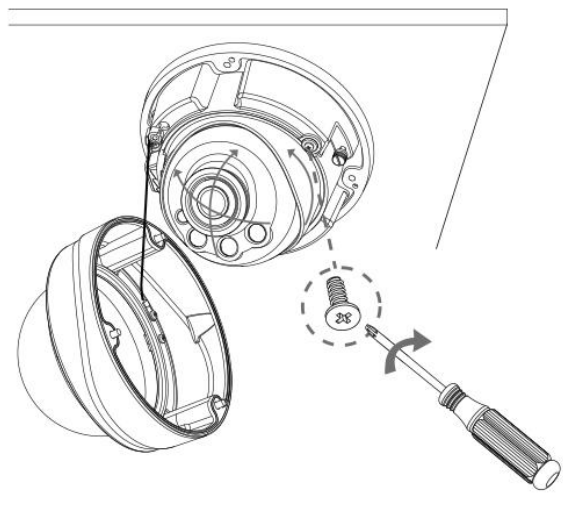

www.milesight.com

Krok 6: Nasa te dome kryt na kameru tak, aby vybrání v těle kamery smě ovalo proti vybrání v základn<sup>o</sup>. Dome kryt zajisté te utažením šroubů.

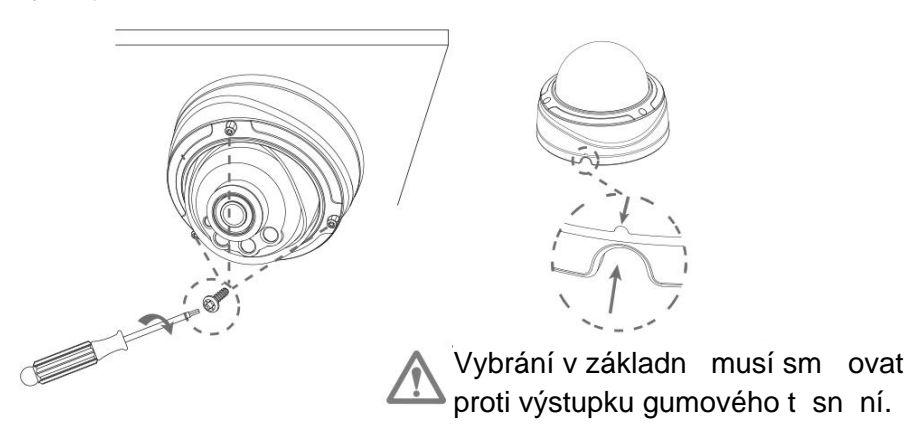

## Nastavení IP adresy pomocí Smart Tools

Software Smart Tools slouží k automatické detekci všech kamer Milesight ve vaší síti LAN, k nastavení jejich IP adres a k aktualizaci firmware kamer. Pro nastavení IP adres více kamer Milesight se velmi doporučuje použít tento software.

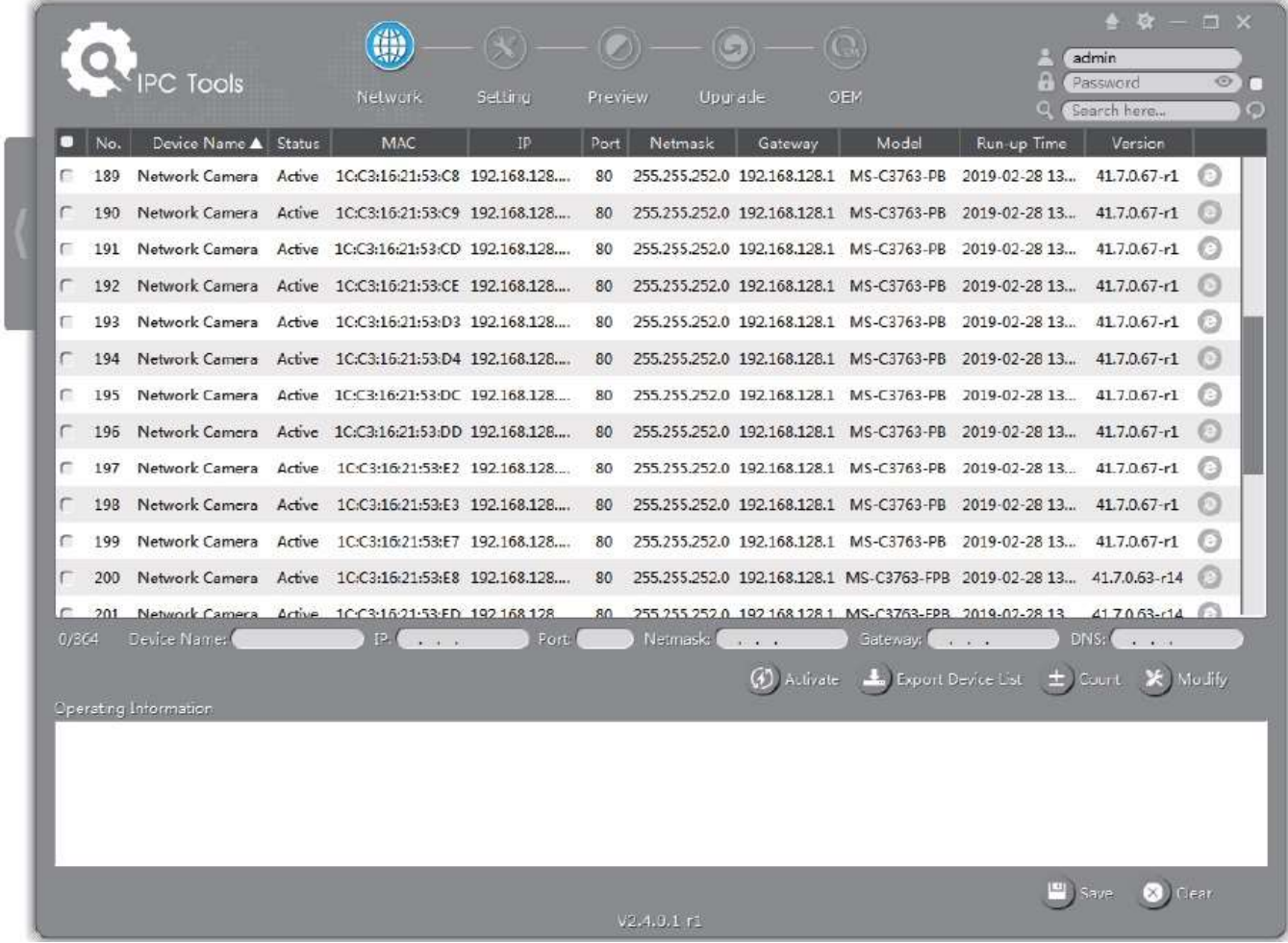

Postup nastavení IP adres kamer:

1) Spusťte software Smart Tools a pak zvolte stránku "IPC Tools". Program automaticky vyhledá všechny kamery Milesight ve vaší síti. Pro nové vyhledání kamer klikněte na tlačítko "Search Here" se symbolem lupy.

2) Kamery, u kterých je ve sloupci "Status" zobrazeno "Inactive", musíte nejprve aktivovat a nastavit jim přístupové heslo. Vyberte kamery, které chcete aktivovat, a pak klikněte na tlačítko "Activate". Pomocí položky "Password" nastavte heslo pro přístup ke kameře (heslo musí mít 8 až 32 znaků, z toho alespoň jedno písmeno a jednu číslici). Dále nastavte 3 bezpečnostní dotazy. Pokud byste někdy heslo zapomněli, můžete ho resetovat správným zodpovězením těchto 3 bezpečnostních dotazů. Nakonec klikněte na "Save".

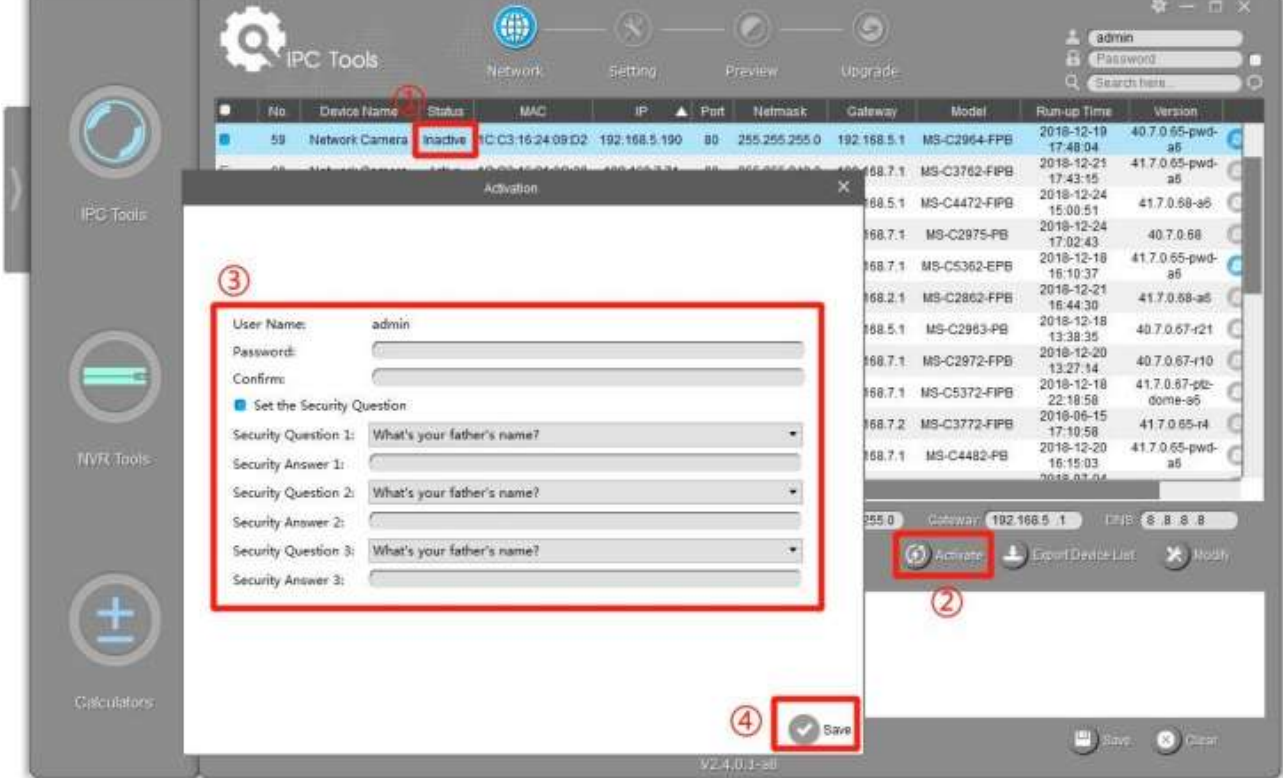

3) Pomocí tlačítek v levém sloupci zvolte požadovanou kameru a v řádku pod seznamem vyhledaných kamer nastavte IP adresu kamery a další síťové parametry. Provedená nastavení uložte kliknutím na "Modify".

#### Průvodce rychlým spuštěním AI Motorized Pro Dome řada MS-Cxx72

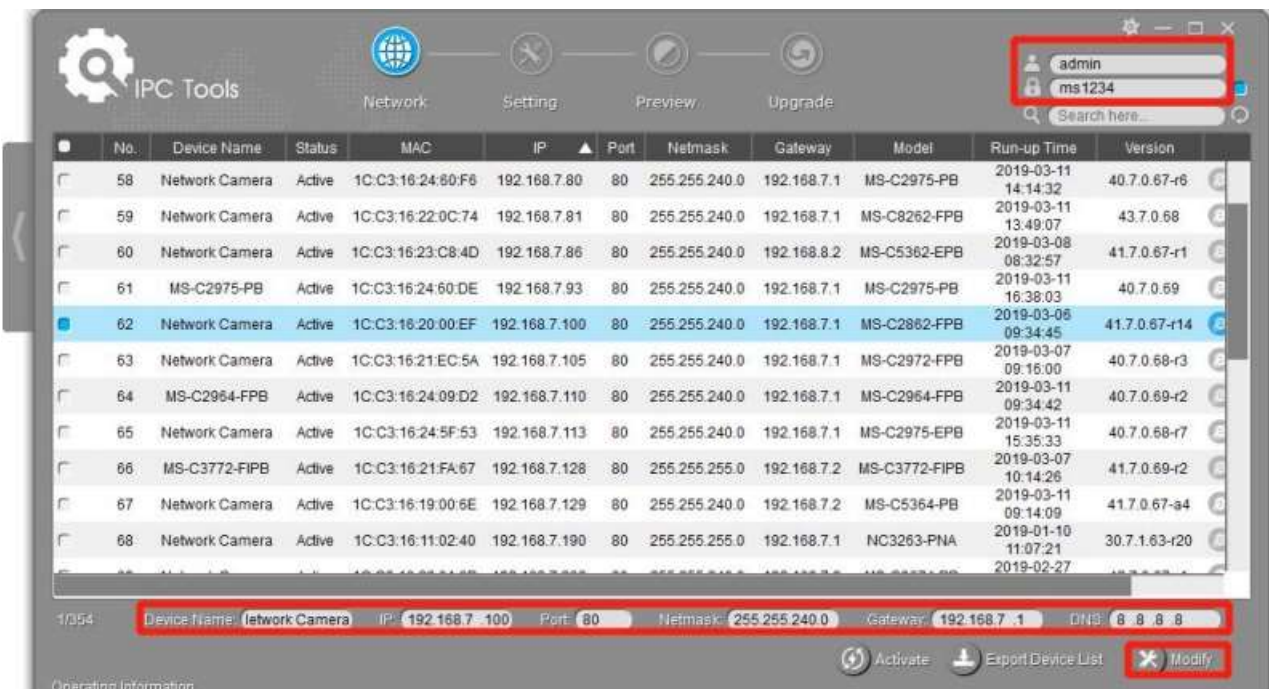

Více informací k použití software naleznete v příručce "Smart Tools User Manual".

## Nastavení IP adresy pomocí webového prohlížeče

1) Spusťte webový prohlížeč a zadejte IP adresu kamery (tovární nastavení IP adresy je 192.168.5.190).

Pozn.: Abyste mohli přistoupit ke kameře, musí být IP adresa vašeho PC ze stejného síťového segmentu jako IP adresa kamery. Při prvním přístupu ke kameře si proto nejprve nastavte IP adresu PC na nějakou hodnotu ze segmentu 192.168.5.x. Po změně IP adresy kamery si pak můžete nastavit IP adresu PC zpět na původní hodnotu.

3) Pokud přistupujete ke kameře poprvé, zobrazí se displej pro aktivaci kamery. Nastavte přístupové heslo a bezpečností dotazy (resp. odpovědi). Pak se můžete přihlásit ke kameře pomocí nastaveného jména a hesla.

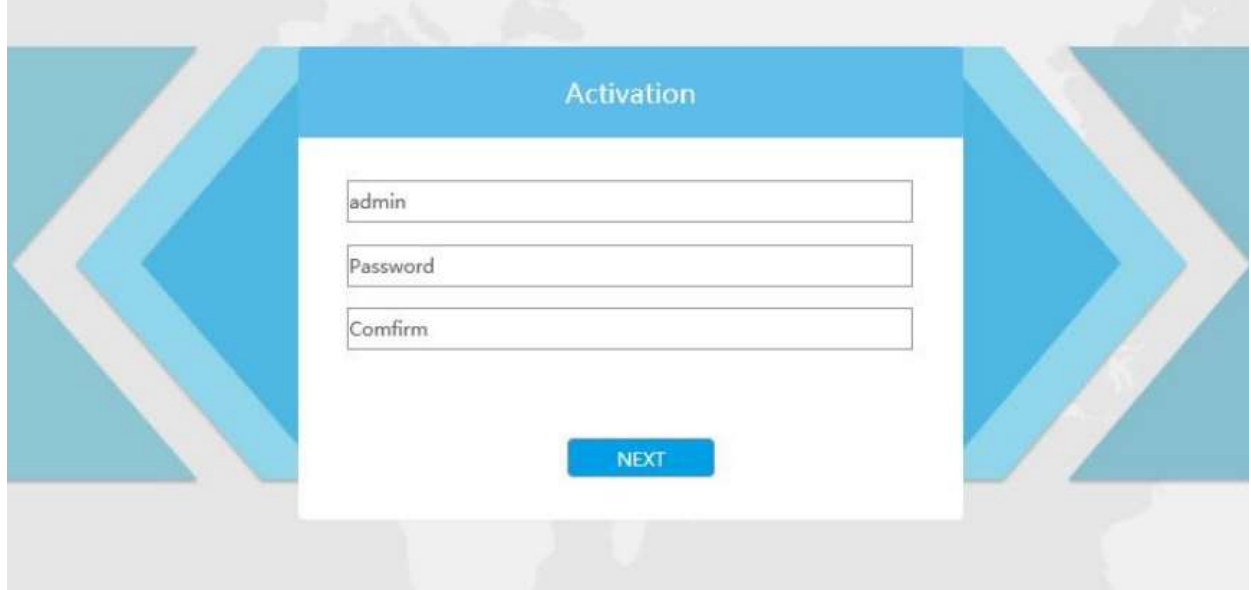

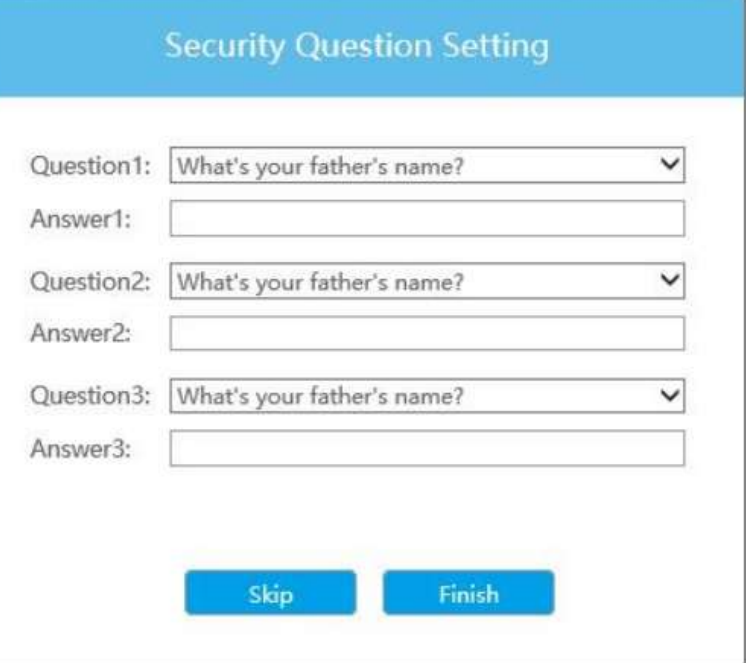

4) Po přihlášení zvolte "Configuration" - > "Basic Settings" -> "Network" -> "TCP/IP".

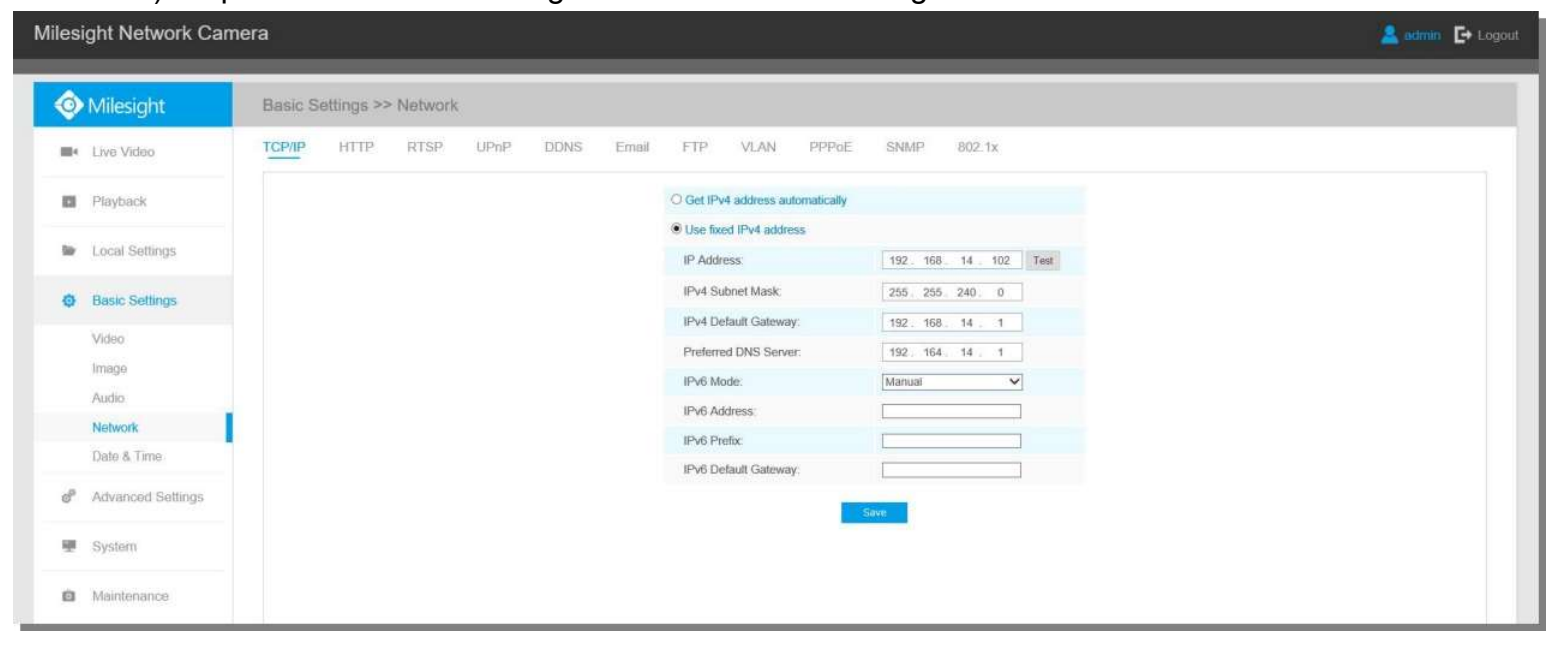

Nastavte IP adresu kamery na požadovanou hodnotu a pak uložte pomocí "Save". Změna tovární IP adresy je hotová.